# **ECONSUMER DIRECT<br><b>CARE NETWORK**

### **Private Pay Online Account** Creating your

#### **Creating your Account**

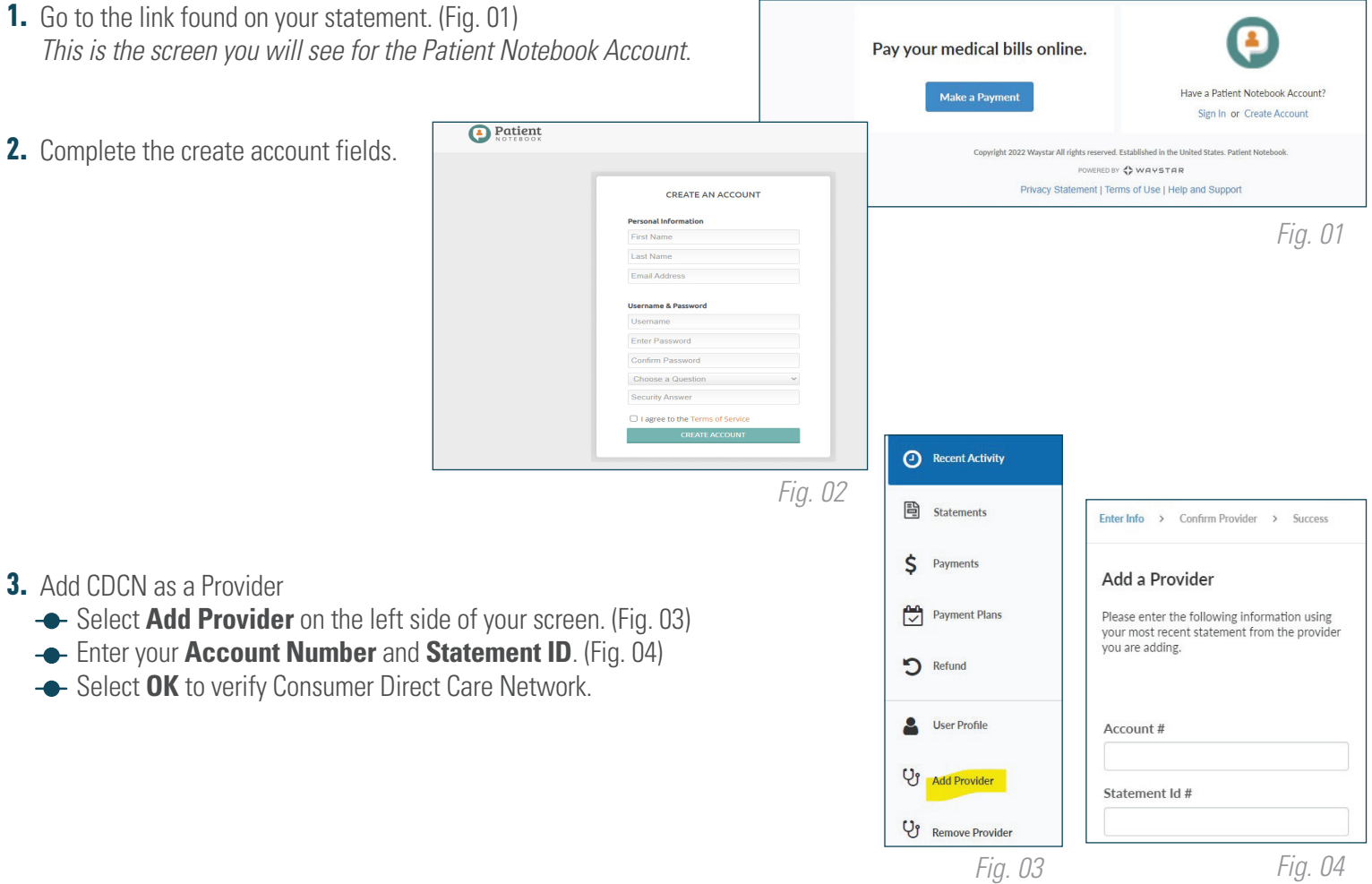

**NOTE:** Your **Account Number** can be found on the top right of your statement. The **Statement ID**  can be found on the top left of your latest statement. (Fig. 05)

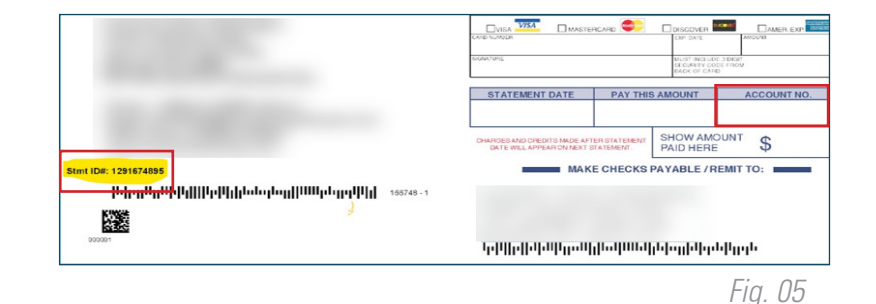

20230420

## consumer direct<br>**-CARE NETWORK**

### **Private Pay Online Account** Creating your

#### **Navigating within Patient Notebook**

The left side of the screen will display the menu areas. (Fig. 06)

- **- Recent Activity** Displays all recent statements and payments.
- **Statements** View, download statement history, and pay statement total.
- **-** User Profile-View the current information CDCN has received from DSHS.
- **- Payments** View payment history and download receipts.

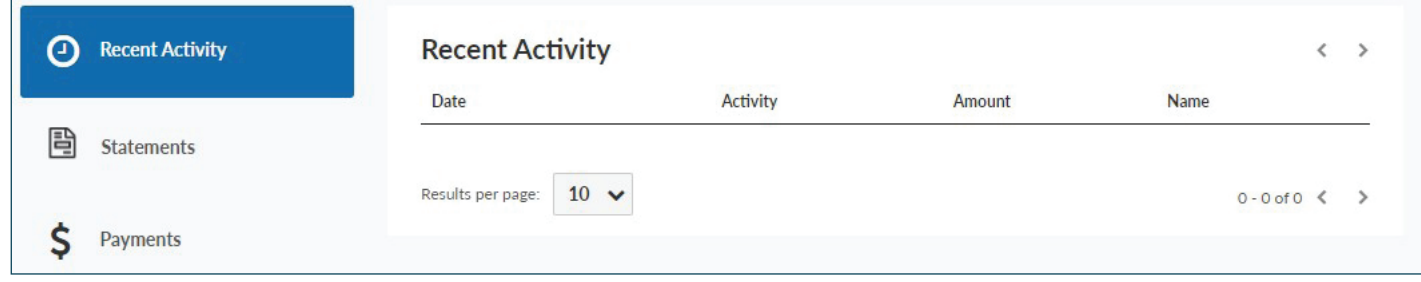

*Fig. 06*

- 4. Make a Payment
	- 1. Enter the **Client/Patient Information**
	- 2. Enter the **Payment Amount**
	- 3. Enter the **Payment Method**
	- 4. Select **Continue**

**NOTE:** A receipt will open. You have the option to save or to email yourself a receipt.

20230420